## **Remote Access Request**

Please follow the steps below to access the remote access request form.

1. Please go to: Stamford Remote Access Request.

2. If you see the notification below, click on the **Sign in with SSO** button.

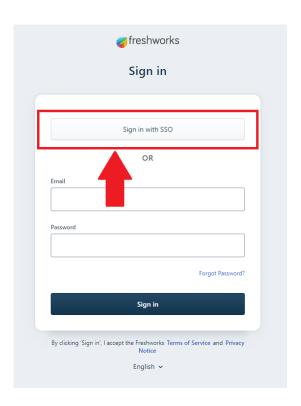

3. On the next page, enter your city email on the **Sign in** field.

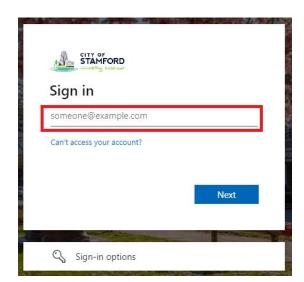

4. Enter your city password on the **Enter Password** field.

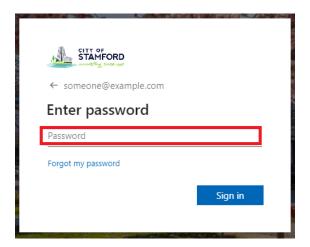

5. On the final page, you can click **Yes** if you are using your work computer otherwise click **No.** 

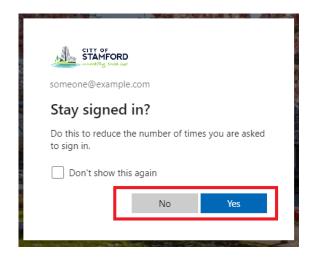

6. You should now see the request form.

## Please contact:

Ralvarez@Stamfordct.gov

If you have any issues or see the following message:

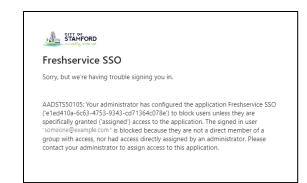